## **Account Login**

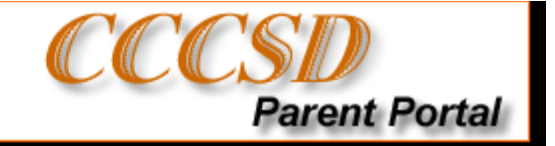

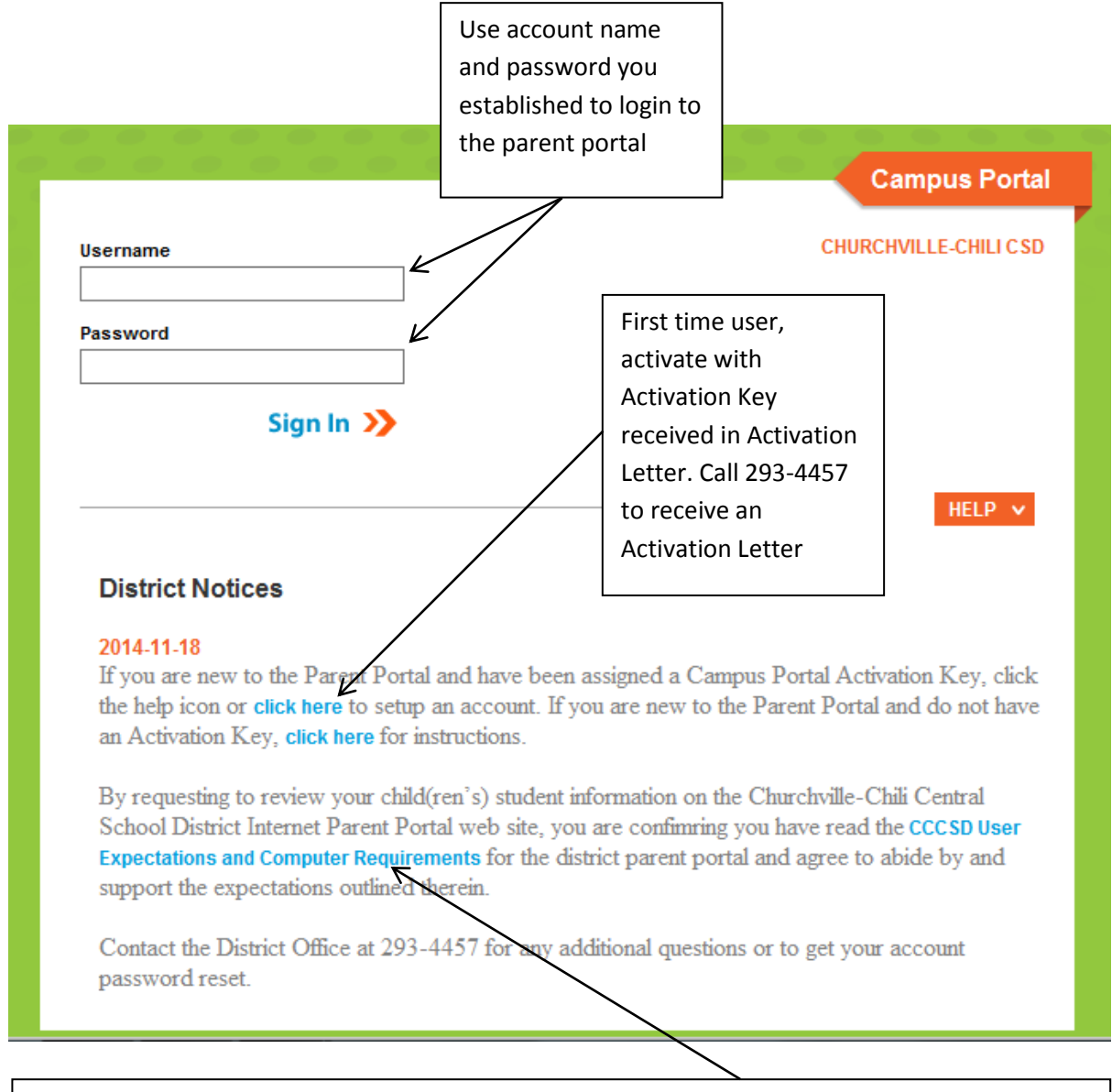

Read and understand the Internet Access Agreement for Viewing Student Information Using the Churchville-Chili Central School District Parent Portal. Call 293-4457 if you have any questions or concerns with the security or setup of your account.

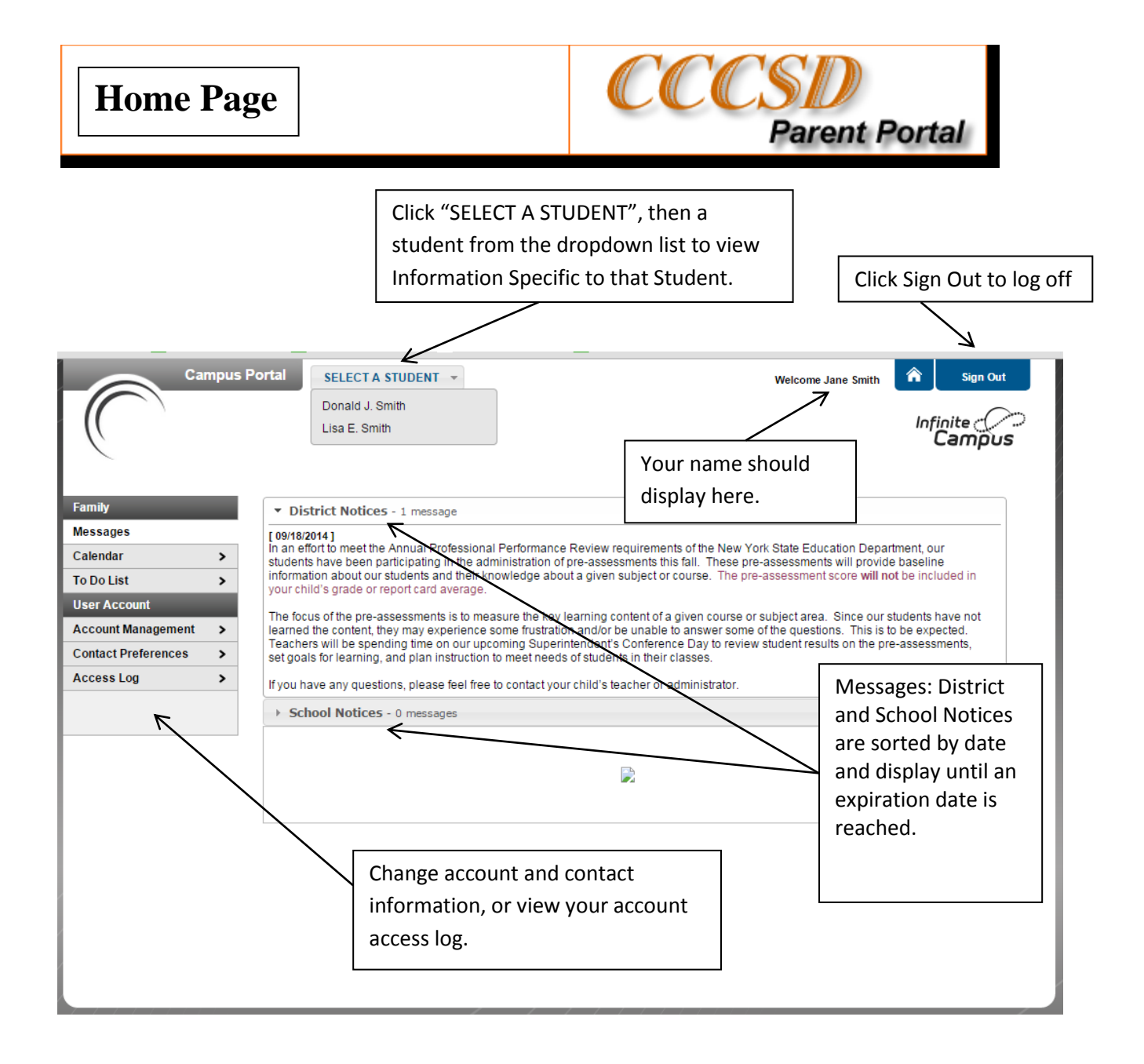

Note: The notices section on the home page will not replace existing communication tools used by the district such as ConnectEd and eNews.

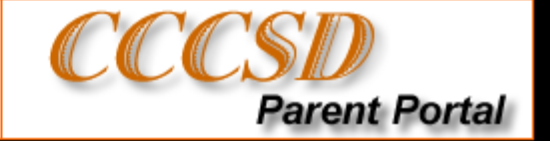

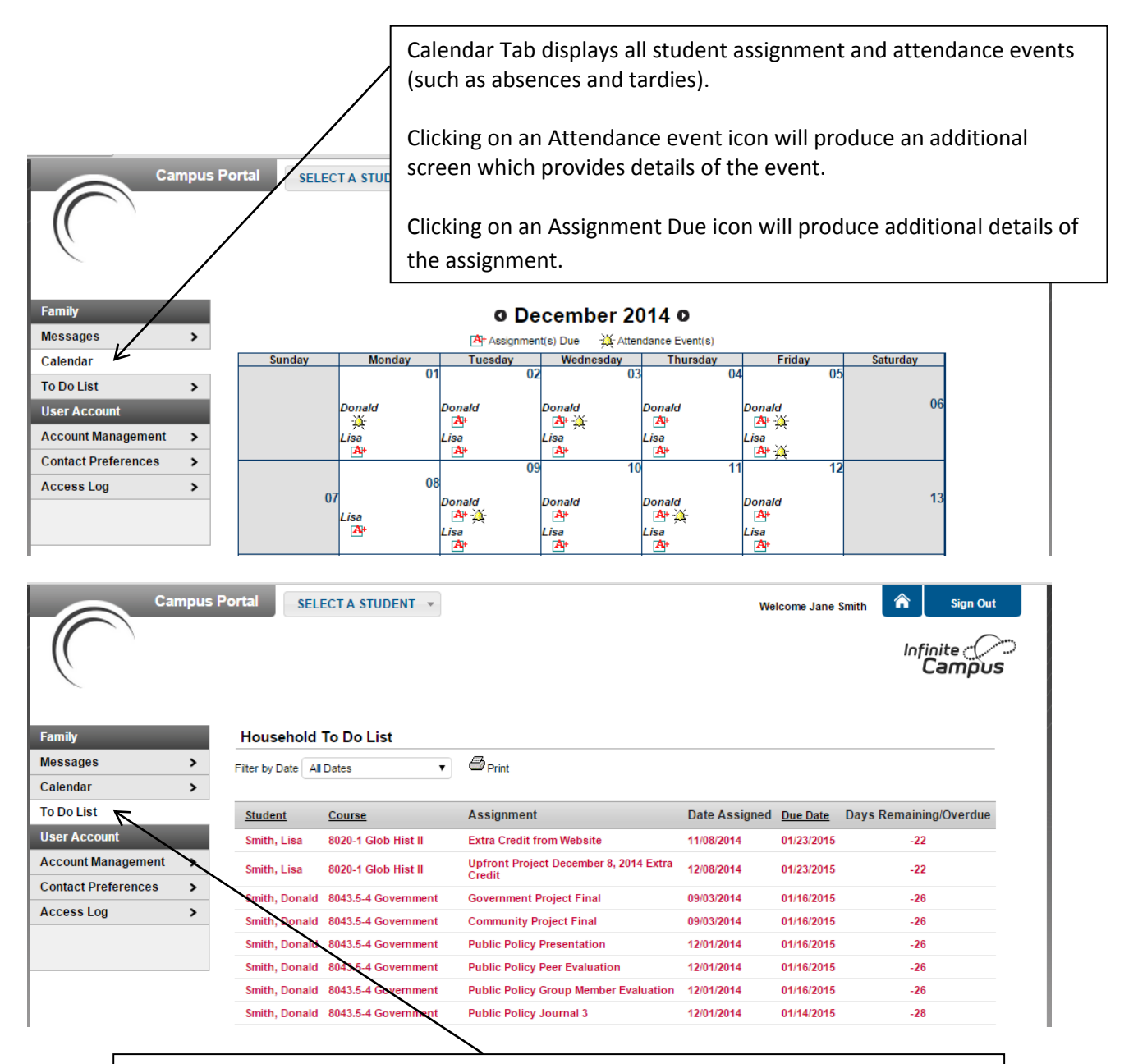

To Do List displays all student assignments that are past due or coming due in the near future.

Clicking on an assignment here will not provide detailed information on the assignment. You must go to the individual student class or find the assignment on the family calendar.

### **Course Schedule**

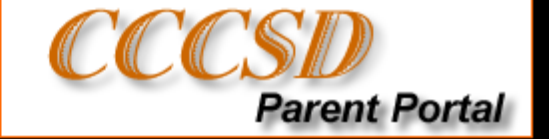

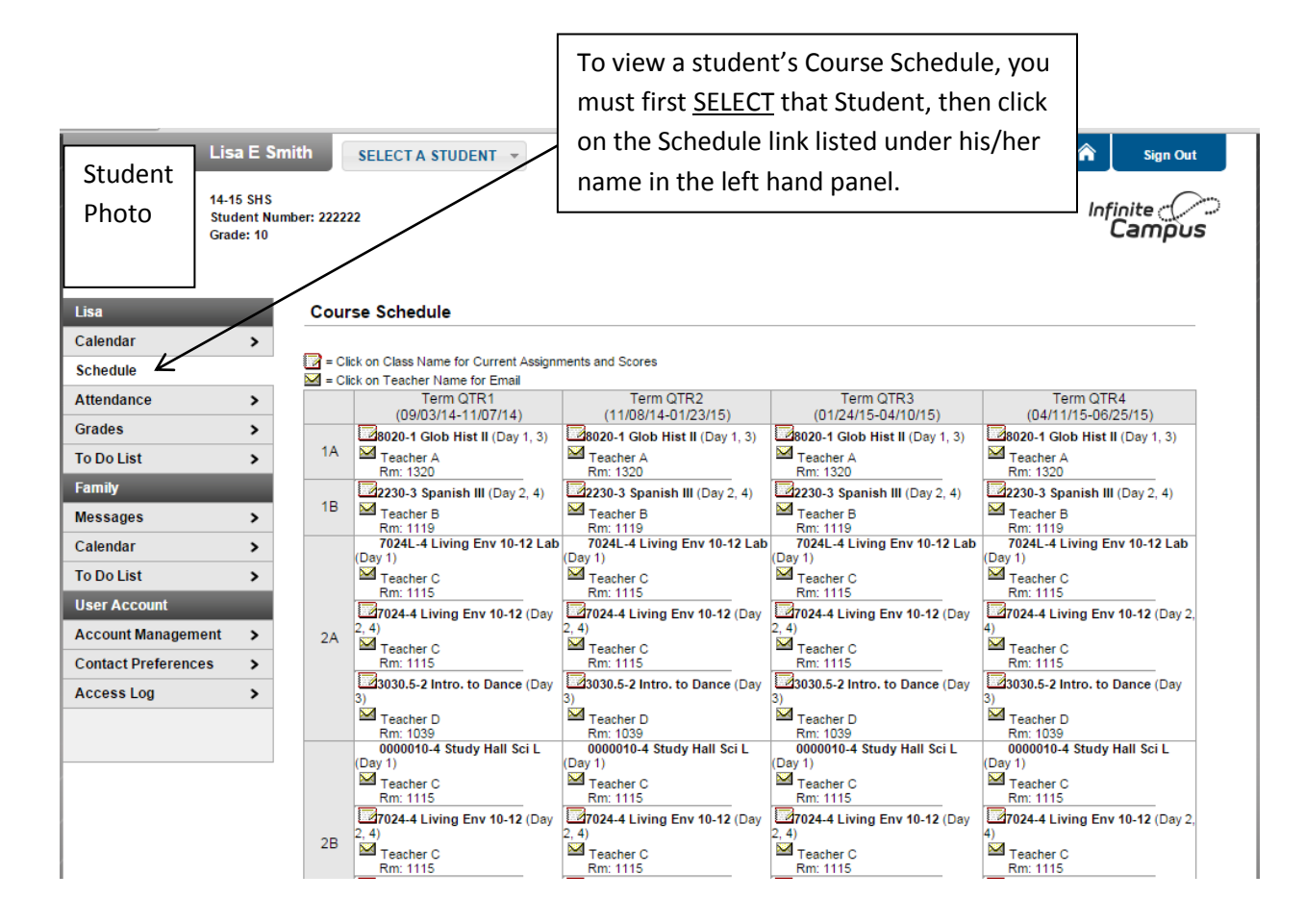

The course schedule lists the student's classes in each period and term, along with the time and location the class meets. If a school uses a rotating day schedule, the day the class meets will be listed.

Χ Clicking the teachers name with an Email icon next to it will generate an email in the user's preferred email program.

 $\blacktriangle$  Clicking the name of a course when a Grade book icon appears next to it will send the user to the student's Grade book for that course, which includes assignments and grades.

# **Grade Book**

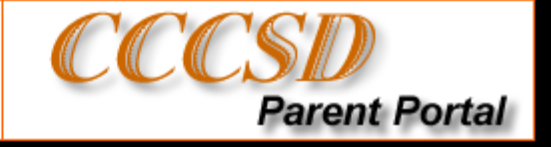

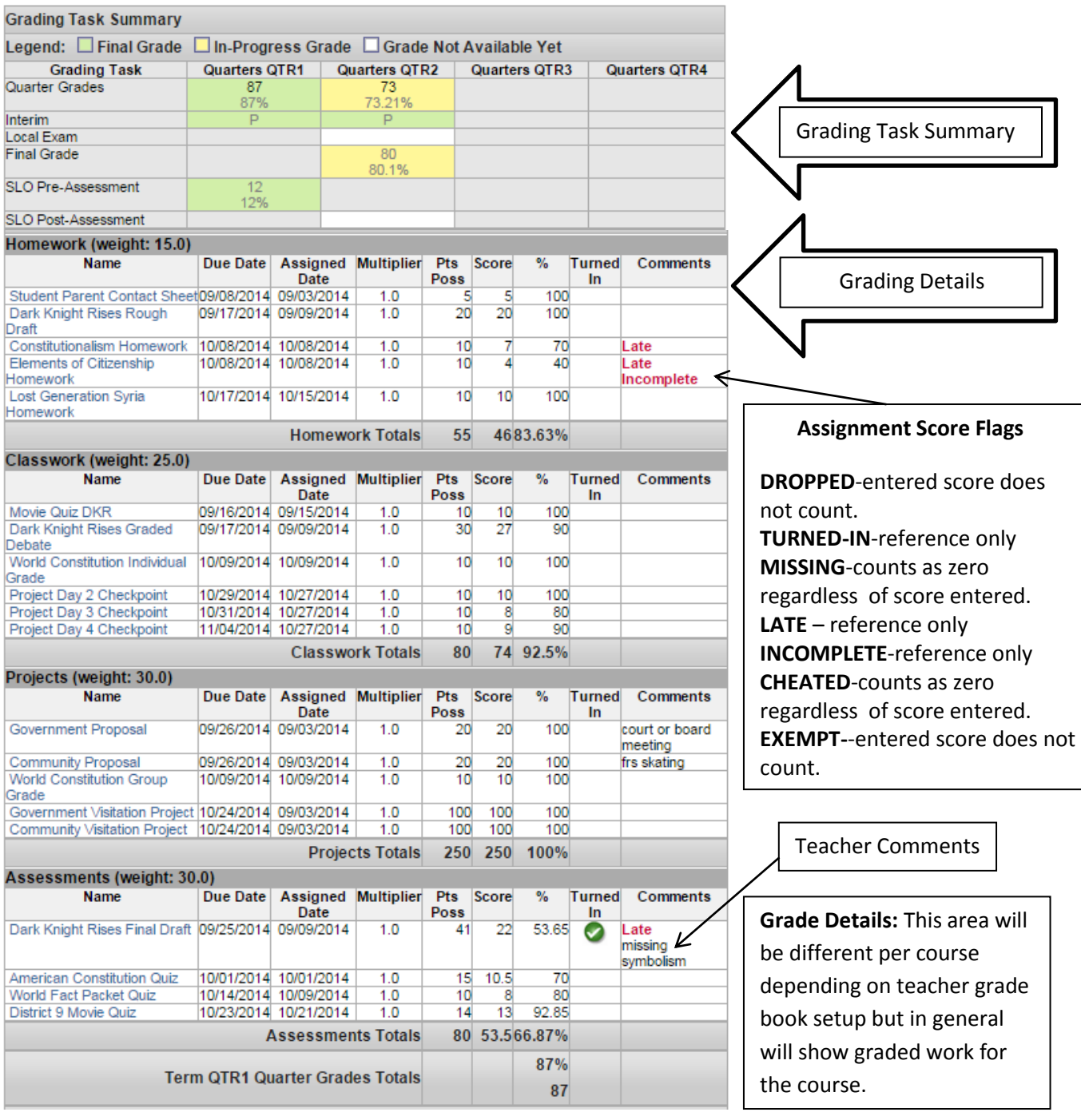

**Grading Task Summary:** Displays given quarter,posted grade (green) or shows In-Progress grade (yellow). Display Interim progress (P for passing, F for failing, \* for ungraded). Shows final exam grade which may be be a Local Final or Regents depending on the course.

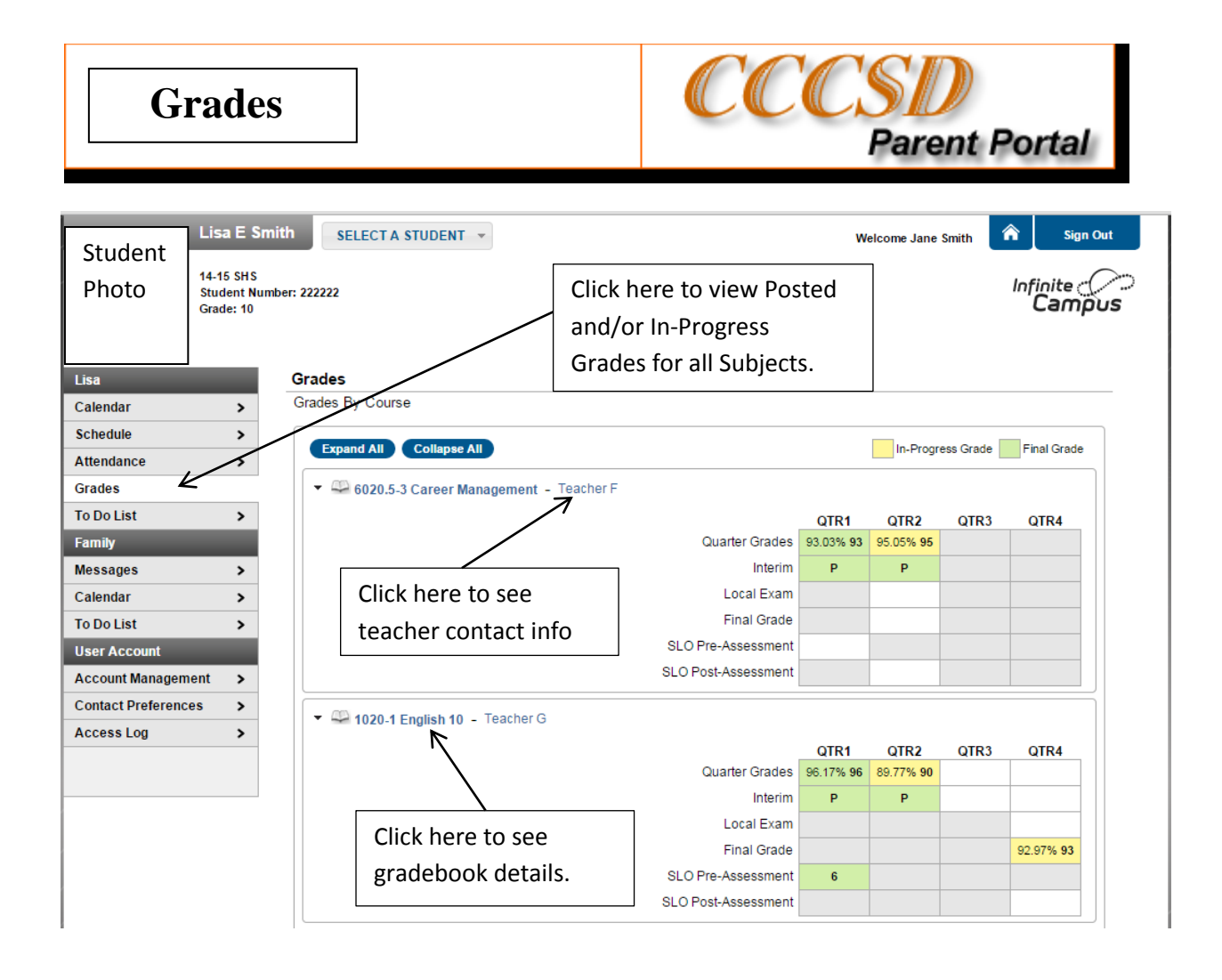

**GRADES** tab shows all grading tasks for each term for all courses the student is enrolled in . Posted grades appear in green while In-progress grades appear in yellow. Any task and term combination whose cell is grayed out indicates that the grading task is not applicable in that particular term. An empty white cell indicates that the grading task is applicable in that term but has not been posted yet.

Clicking on the course name link takes you to a screen similar to the one described in the Grade book section.

Clicking on the teacher name link will pop up a teacher contact window and if an email address exists for the teacher, you may click on that to initiate an email.

Clicking on the Expand All/Collapse All buttons will expand or compress all course entries. To expand or compress an individual course, click the arrow to the left of the course number.

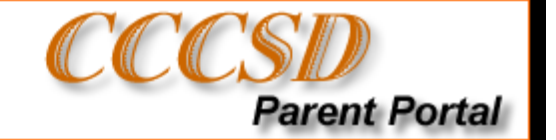

Click on the Attendance Link for the selected student to display attendance detail.

#### Attendance

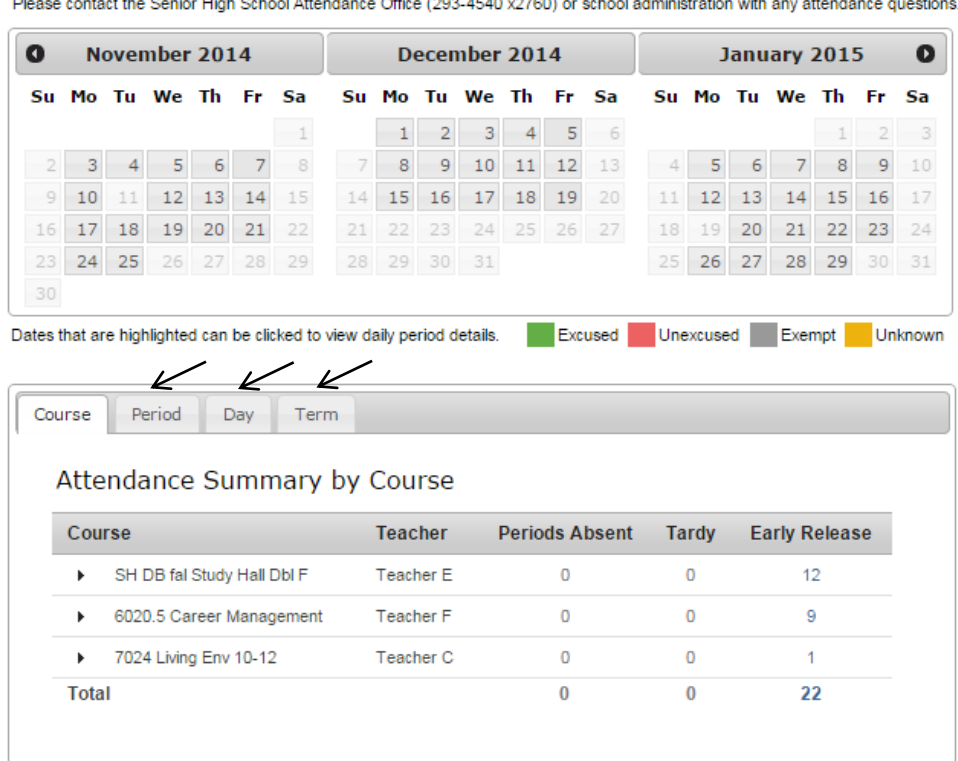

Attendance information can be alternately viewed by Period, Day or Term by clicking on the appropriate Tab.

### Color Code Definition

**Green:** Excused absence – Parents notify the school with a reason for the absence and district policy determines if this is an excused absence, such as illness, funerals, medical appointments, etc.

**Red:** Unexcused – District policy has determined that the absence is not excused. This might be truancy, suspensions, unplanned vacations, etc.

**Grey:** Exempt – These are usually school sponsored events, such as field trips, concerts, athletic activities.

**Yellow:** Unknown – The reason for the absence has not been verified by the school staff yet. Attendance taken by teacher displays in yellow until it has been verified by school staff and an excuse type has been assigned.